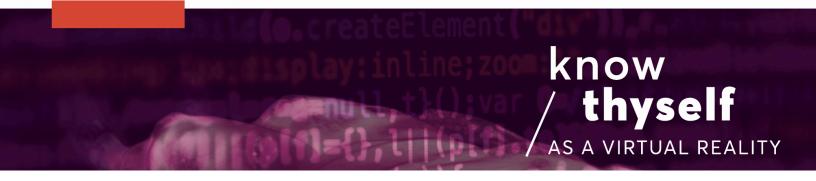

## Adding In-Game Color Transform and Resize Qualities

How to use Unity and script to adjust the color and scale of grabbed objects while immersed in virtual reality

Scripts required: GenericLoader, SelectionManager, Selectable GitHub link: <u>https://github.com/Know-Thyself-as-a-Virtual-Reality/KTVR-DICOM-Tools</u> VIMEO link: <u>https://vimeo.com/730608128/ba3362da5c</u>

## Step by step (initial setup):

- 1. If you don't already have the Oculus Integration package installed, download it from the Oculus website (full instructions for this step can be found here).
- 2. Set up your scene as desired, remember to include an object (full instructions for importing DICOM data objects into unity can be found <u>here</u>).

## Step by step:

- Use the right-click menu to create an empty GameObject. Rename it Selection Manager. (This will make it so only one object can be selected at a time).
- 4. In the inspector under tags & layers, add a tag for SelectionManager. You can make a new tag by clicking the + icon in the inspector (fig. 1).
- 5. With the SelectionManager game object selected in the hierarchy, assign the SelectionManager tag by choosing it from the tag dropdown menu (fig. 2).
- 6. Open the OVRPlayerController in the hierarchy, then OVRCameraRig, and select both hand anchors, which can be found in the TrackingSpace (fig. 3).

- 7. With both hand anchors selected, give them a tag for hand in the inspector.
- 8. Highlight the Selection Manager game object in the hierarchy, then click add component in the inspector and add a Selection Manager script (fig. 4).
- Next, select the object in the hierarchy that you want to be able to grab, click add component and add a Selectable script.
- 10. You can now click the play button and use both controllers to manipulate object scale and color in-game.

| Inspector Tags | r<br>& Layers |                  | 0 7 0<br>0 7 0 |
|----------------|---------------|------------------|----------------|
| v Tags         |               |                  |                |
| Tag 0          |               | CubeParent       |                |
| Tag 1          |               | brain            |                |
| Tag 2          |               | hand             |                |
| Tag 3          |               | SelectionManager |                |
|                | New Tag Name  | New tag          | + -            |
| ▷ Sorting Li   |               | Save             |                |
| ► Layers       |               |                  |                |
|                |               | Fig. 1           |                |

Add a SelectionManager tag

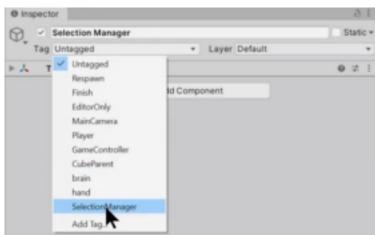

Fig. 2

Assign the SelectionManager tag to the Selection Manager game object

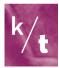

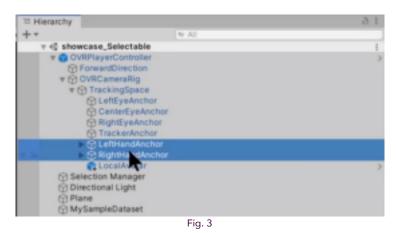

Find the left and right hand anchors in the OVRPlayerController and select both of them

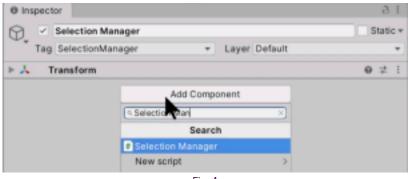

Fig. 4

You can find the selection manager script by typing in the add component search box

## Note:

- Ctrl D (PC) can be used to duplicate objects in Unity
- Using the right-hand controller, the index trigger can be used to select an object in-game. Then, A and B buttons can be used to toggle through color transforms, and the right joystick can be used to alter the volume scale
- Objects will automatically deselect when a new one is selected

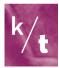